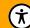

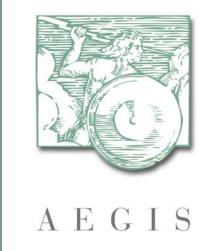

# Getting Started with Touchstone

#### Touchstone

- Is available as a publicly accessible cloud-based testing platform
  - Touchstone.com
- Provides automated, internet-based interoperability testing of the HL7® FHIR® specification (and including CDS-Hooks)
- Tests the capabilities of and interoperability between both FHIR Server and Client implementations
- Allows easy access to test against the AEGIS.net WildFHIR servers

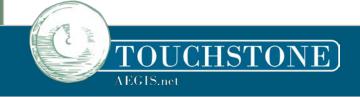

## Touchstone Landing Page

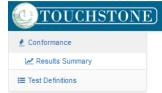

Touchstone - an AEGIS Developers Integration Lab (DIL) Initiative

Subscription

Touchstone is an Infrastructure as a Service (laaS) and Testing as a Service (TaaS) Open Access Solution for health information exchange. Touchstone strives to live up to its dictionary definition - a criterion for determining the quality or genuineness of a thing - by offering thousands of tests in an easy-to-use system for determining a test system's conformance and interoperability against published specifications, standards, and profiles, including templates and implementation guides.

#### Touchstone

- · allows for automated, internet-based interoperability FHIR Testing against the HL7 FHIR specifications and standards.
- . tests interoperability with other FHIR Server and FHIR Client implementations.
- . has been engineered from the ground up to leverage the new FHIR TestScript resource.
- . is a blend between Test-Driven-Development (TDD) methodologies and Natural Language Processing (NLP) test scripts.
- . has been featured at HL7 FHIR Connectathons and is being leveraged in a continuous testing environment by numerous leading HL7 FHIR implementers.
- . plays an active role in the HL7 Conformance Testing community, the HL7 Argonaut Project, and the HSPC Implementation community.

#### Features include.

- · self-registration of user accounts and organizations.
- · ability for users to execute FHIR test scripts against test systems with Touchstone serving as the initiator of message exchanges.
- · ability for users to initiate message exchanges from their test systems against other peer test systems with Touchstone FHIR testing tool serving as the intermediary.
- ability to drill down to individual operations and assertions in test execution results during FHIR Testing.
- · ability to save configured sets of test scripts as named "test setups" for re-execution
- · controlled access to test scripts, test systems, and test results at the user, organization, and organization group levels.

#### Touchstone Updates

- > Touchstone 5.4.0 Released Jul 9, 2021
  - > Enhancements
    - > Touchstone API enhanced to allow passing of a static OAuth token in test execution call
    - > Automated the Authorization grant flow Oauth login for use via TS API
    - > Added support for slicing by pattern for FHIR Primitive Data Types
    - > Updated the slice match by pattern logic to be more lenient when pattern value does not define extension(s)
    - > Added a pop up message to the "Join Org Group" functionality to provide explanation of test execution visibility
    - > In support of pagination, the Touchstone Testing Implementation Guide was updated to add new TestScript Extension for operation pagesNext
    - > Updated WildFHIR capability statement to include support for \$document operation
    - > Increased the Validator & Touchstone timeout thresholds

  - > Addressed drop down sort order to be case insensitive
  - > Addressed issues with result sets being too large for Touchstone
  - > Addressed null pointer references
  - > Addressed pull failure on Capability Statement
  - Addressed issue with Validator giving warnings when code values were in the required valueset
- > Touchstone 5.3.0 Released Mar 26, 2021
- > Enhancements
  - > Populate Variables for multiple tests with a single input
  - > Allow Conformance Suites to be set as 'Inactive'
  - Increased Validator timeout parameter
  - Increased Rule timeout parameter
  - > Added filter "waiting for auth" in testscript history

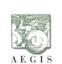

#### Help and Documentation

- > How to register in Touchstone
- > How to become a member of or create an organization
- > How to approve an organization membership request
- > How to create a test system
- > How to execute test scripts
- > How to execute client-side (peer-to-peer) tests
- > How to perform Conformance-based testing
- > How to integrate Touchstone with Cl including Jenkins
- > How to reset my password

- > View list of Companies with CMS Payer and Patient Access FHIR® API Certified Products
- Drummond certification program powered by Touchstone NEW Jul 27, 2021
- > Smile CDR achieved the Drummond Group Payer and Patient Access FHIR® Application Programming Interface (API) Certification NEW Jun 15, 2021
- > AEGIS and Drummond Announce CMS Patient Access API Test-Driven-Development Certification Oct 26, 2020
- > FHIR Distribution Map 2020 Sep 7, 2020
- > The Importance of Testing HL7® FHIR® Sep 4, 2020
- > AEGIS' Richard Ettema to Teach at FHIR DevDays Jun 17, 2020
- > Software Testing and COVID-19 Data Apr 3, 2020
- > AEGIS and FHIRBall to Present at HIMSS20 Feb 25, 2020
- > AEGIS Named to 2019 NVTC Tech 100 Dec 10, 2019
- > ONC Interop Forum Highlights Data Quality, Testing Aug 27, 2019

|        | Touchistoric Totals |
|--------|---------------------|
| 2,094  | Users:              |
| 875    | Organizations:      |
| 927    | Test Systems:       |
| 9,753  | Test Scripts:       |
| 39,604 | Tests:              |

Touchetone Totals

Test Script 427,614 Executions:

Test Executions: 1,712,965

Message Exchanges: 2.530.806

### Touchstone Docs – Online Help

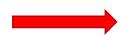

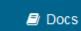

◆3 Sign In

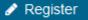

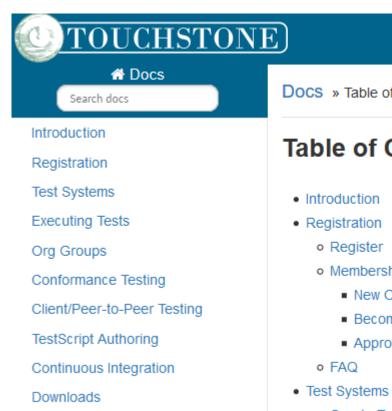

Release Notes

Docs » Table of Contents

#### **Table of Contents**

- Membership
  - New Organization
  - Become a member
  - Approving Membership
- Create Test System
- Capability Statement

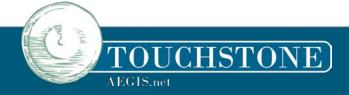

#### Getting Started with Touchstone

- All testing participants need to first Register with Touchstone
- Organizations may have 1 or more registered users on Touchstone (based on the organization's subscription level)
- Registration and acceptance of registration <u>must be</u> <u>completed</u> before any testing can begin
- An organization will typically have at least 1 test system and may choose to run tests against other publicly available test systems
  - There is not a limit to the number of test systems an Org can register

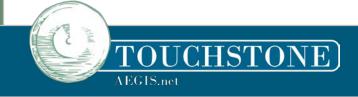

#### Role-Based Access

#### ORG Reps can set access for their members

- Select a USER to gain access to edit their role

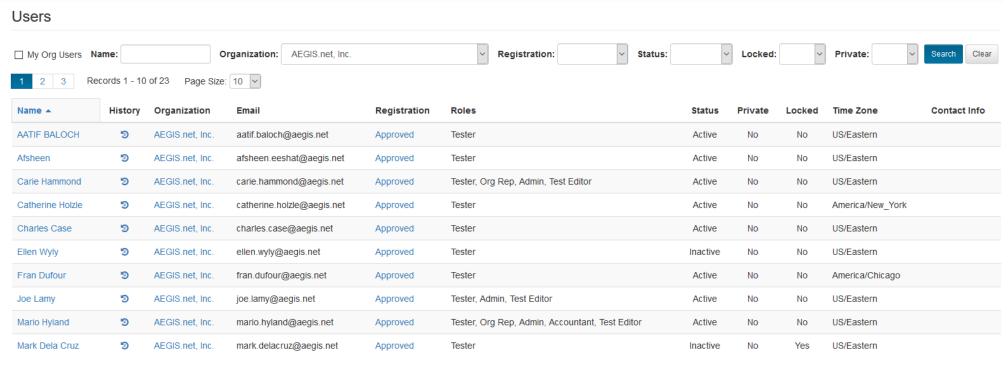

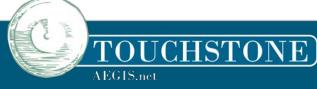

#### Role-Based Access

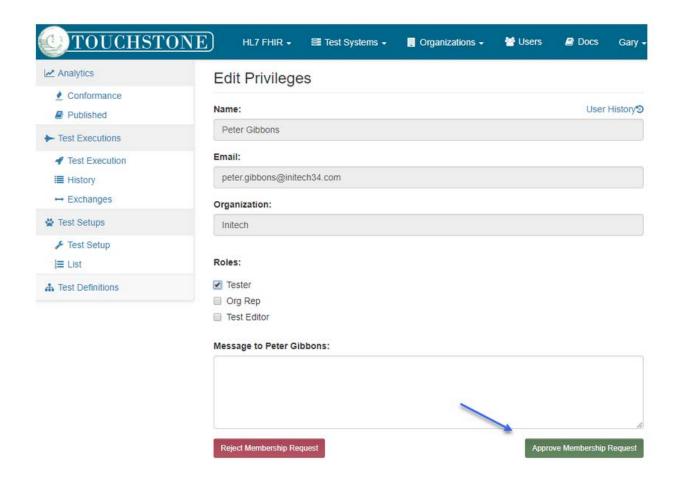

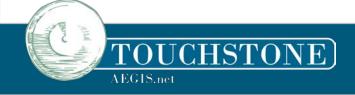

## Test Systems

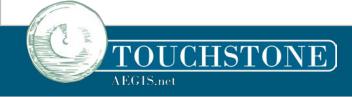

# What Test Systems are already in Touchstone?

- Touchstone has over 750+ Test Systems already defined
- Not all of those Test Systems are publically available for testing
  - Of those 750+, around 475 of those are private
  - Private Test Systems are only seen by members their own Orgs
- How a Test System is defined in Touchstone determines who can see and test with it
- The Test System List shows users which Test Systems belong to their Organization AND shows public Test Systems

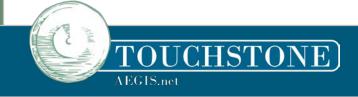

### How are Test Systems used?

- Touchstone allows for server-side testing, client-side testing, or peer-topeer testing
- When a test is setup, the tester can select which client (requesting system) and which server (destination system) will be used in the test

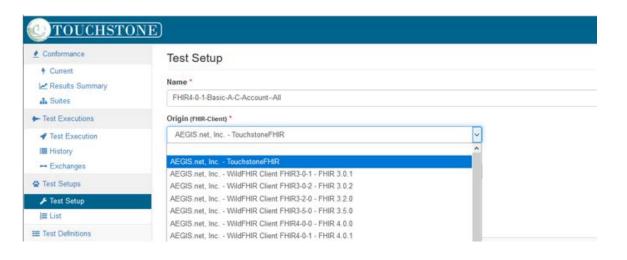

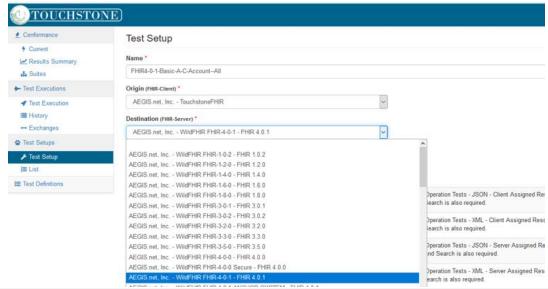

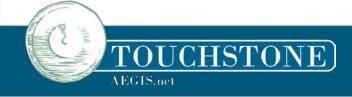

### Registering Your Test System

- If you have a Test System that is not known to Touchstone yet, it will need to be registered to show up on those lists
- Navigate to the top menu, selecting Test System > New Test System

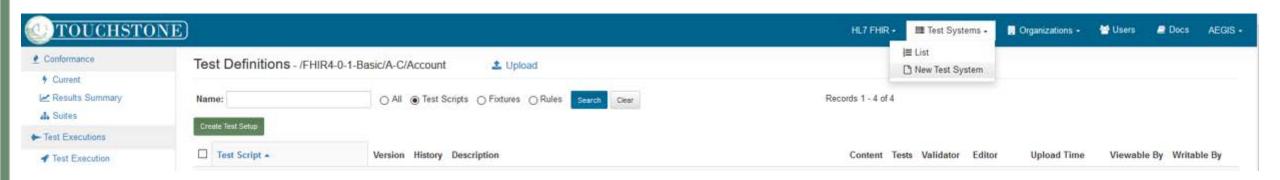

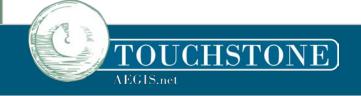

### Registering Your Test System, cont.

Touchstone will open a new blank Test System screen

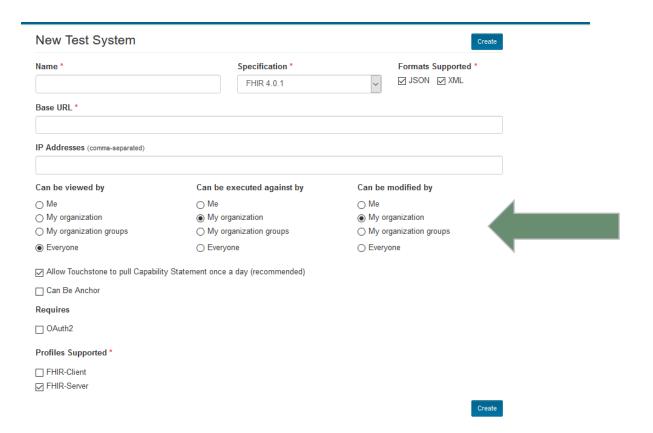

Selections in this section will drive who can see your Test System or run tests against it

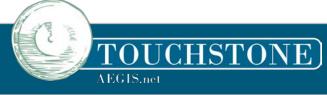

# Registering Your Test System, cont.

• If your system is OAuth enabled, select the Oauth2 checkbox for additional configuration

| OAuth2 Token Type *                                                             |
|---------------------------------------------------------------------------------|
| ○ Static Token                                                                  |
| Dynamic Token                                                                   |
| Authorization Endpoint                                                          |
| This field will be overwritten if a URI is retrieved from a SMART Configuration |
| Token Endpoint                                                                  |
| This field will be overwritten if a URI is retrieved from a SMART Configuration |
| Registration Endpoint                                                           |
| This field will be overwritten if a URI is retrieved from a SMART Configuration |
| Introspection Endpoint                                                          |
| This field will be overwritten if a URI is retrieved from a SMART Configuration |
| Revocation Endpoint                                                             |
| This field will be overwritten if a URI is retrieved from a SMART Configuration |
| OAuth2 Grant Type *                                                             |
| Authorization Code                                                              |
| ○ Client Credentials                                                            |
| ○ JWT Assertion                                                                 |
| - 01110                                                                         |

Selecting SMART-on-FHIR will cause Touchstone to attempt to pull the SMART Well-Known configuration when the Capability Statement is pulled.

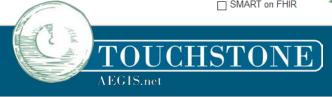

Requires

OAuth2

# Registering Your Test System, cont.

 Selection of Oauth2 Grant Type will open further configuration fields

| OAuth2 Grant Type *                                                                   |                                                                                  |   |
|---------------------------------------------------------------------------------------|----------------------------------------------------------------------------------|---|
| <ul><li>Authorization Code</li><li>Client Credentials</li><li>JWT Assertion</li></ul> |                                                                                  |   |
| Client ID *                                                                           |                                                                                  |   |
|                                                                                       |                                                                                  |   |
| JWT Signing<br>Algorithm *                                                            | You can register Touchstone in your OAuth2 server                                |   |
| RS384 ~                                                                               | using the public-key-containing Touchstone JWKS for RS384. See here for details. |   |
| OAuth2 Scopes Support                                                                 | ed:                                                                              |   |
|                                                                                       |                                                                                  |   |
|                                                                                       |                                                                                  | i |

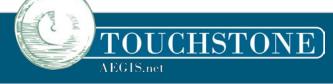

## Completing Setup

- Once created, pull your Test System's Capability Statement (and potentially SMART Well-Known configuration file)
  - Verifies basic connectivity
  - Caches a copy of the CapabilityStatement for conformance checking
  - Can populate your SMART end-points dynamically
- Once ready, try running a quick test
  - suggestion, FHIR4-0-1-Advanced > Patient > 01-read

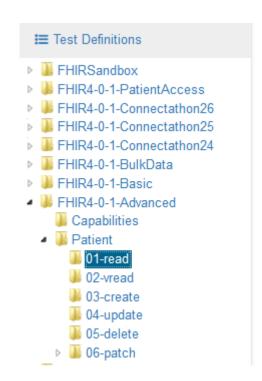

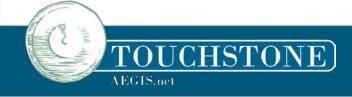

# Selecting Test Systems on a Test

- When a Test Setup is created, the tester can choose which Test Systems should be involved in the test
- If you are testing a FHIR-Server, you may select AEGIS TouchstoneFHIR as your FHIR-Client in the Origin list (Touchstone will act as the client) if needed
  - Select your Test System from the Destination list
- If you are testing a FHIR-Client, select that client from the Origin list
  - Select a Test System from the Destination list (If you need a server to test your client with, you
    may select an AEGIS WildFHIR server or any publically available server from the list)
- Only Test Systems available to the user will display in the lists for selection

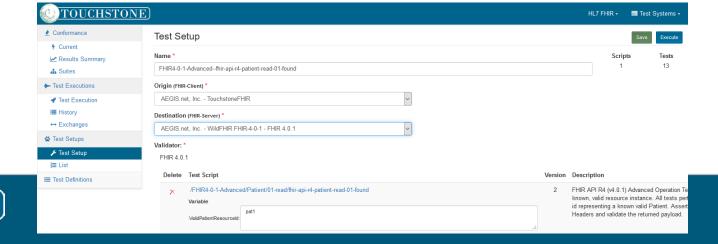

# Selecting Test Systems on a Test (cont.)

 Only Test Systems available to the user will display in the lists for selection

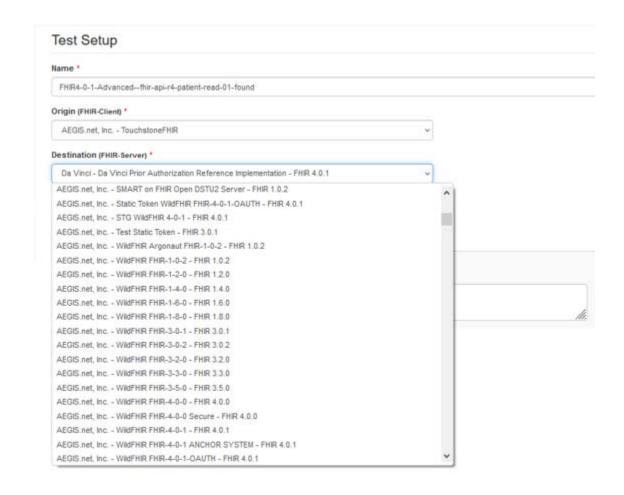

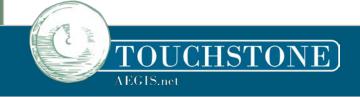

#### Common Issues

- The server under test is returning a 401 error instead of good response
  - Verify the Test System setup
    - Is the Client ID/Client Secret correct for Oauth2 enabled systems?
    - Are the scopes correct?
- I cannot get a response from my Test System at all
  - Is your endpoint correct?
  - Is your Test System accessible outside your firewall?
  - Does your organization need to white-list Touchstone? Check with <u>Touchstone Support@aegis.net</u> for full list of IP ranges
- My Test System sent a CapabilityStatement, but Touchstone indicated a problem
  - Touchstone will automatically validate a Test System CapabilityStatement when pulled, even when the system is not yet under test.
  - Touchstone WILL still allow that system to continue testing, but will remind the tester of the issues
- My Test System doesn't have a CapabilityStatement
  - Touchstone will still allow that system to continue testing, but will remind the tester at each test that it is required per the FHIR specification

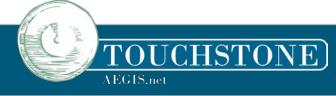

# Running Tests & Reviewing Test Results

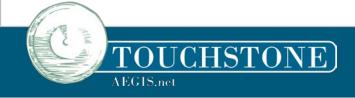

### Finding Tests in Touchstone

- From the Home Page, select Test Definitions from the left side menu
  - Signing-in makes the Test Definitions available to execute
  - Users can only see the Tests viewable to them some are hidden by their Org

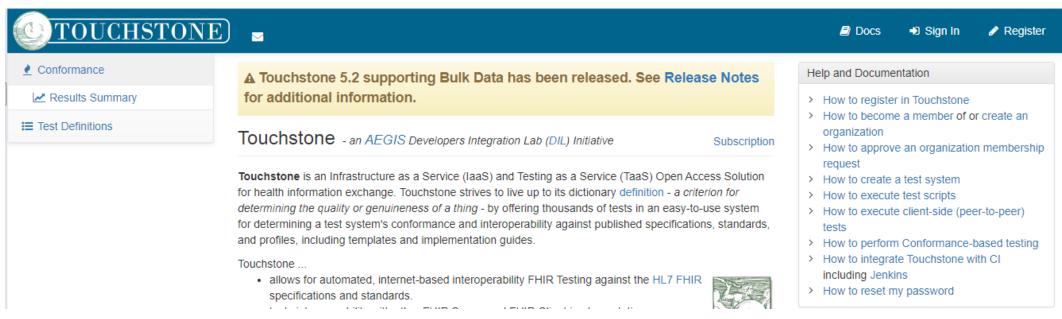

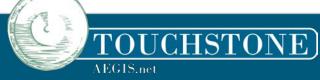

#### Create a Test Setup

- Under the Test Definitions menu, select a test folder
- Select one or more TestScripts, then
- Click Create Test Setup

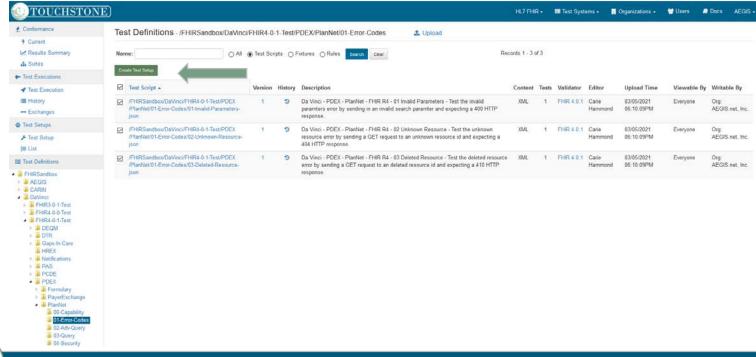

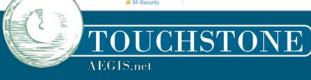

#### Test Setup

- The Test Setup screen is displayed
- This screen allows for selection of the test system(s) involved in the test
- Variables may also be entered on this screen

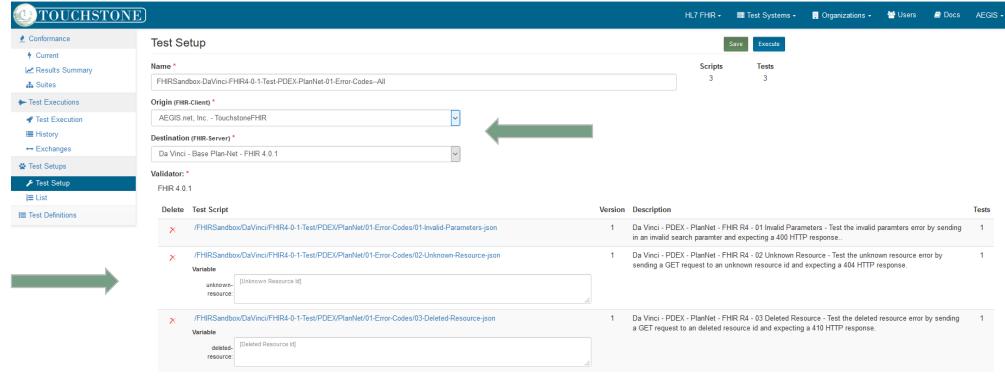

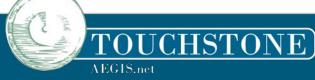

#### **Test Execution**

- Execute starts the execution and takes you to the Test Execution page
- Click the links under Test Script Execution for details

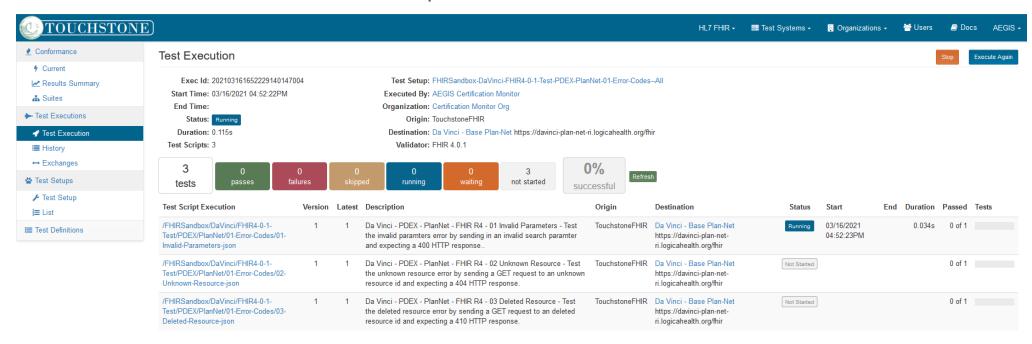

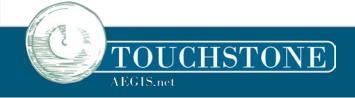

#### Test Results

- Execution details for each test in the TestScript are displayed on Test Script Execution
- Click on the Test Name OR the Status button for details about each test in the testscript
- The details of each test including Operations and Asserts are displayed
- Test Step operation details can be expanded (...), displayed (**Body**) and collapsed/hidden (hide)

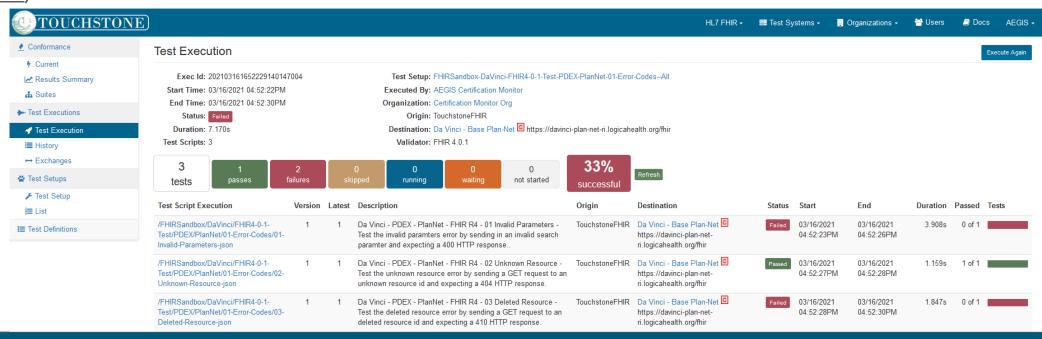

#### Test Results, Cont.

 Click on the Status button or the hyperlink for the test to see individual test results

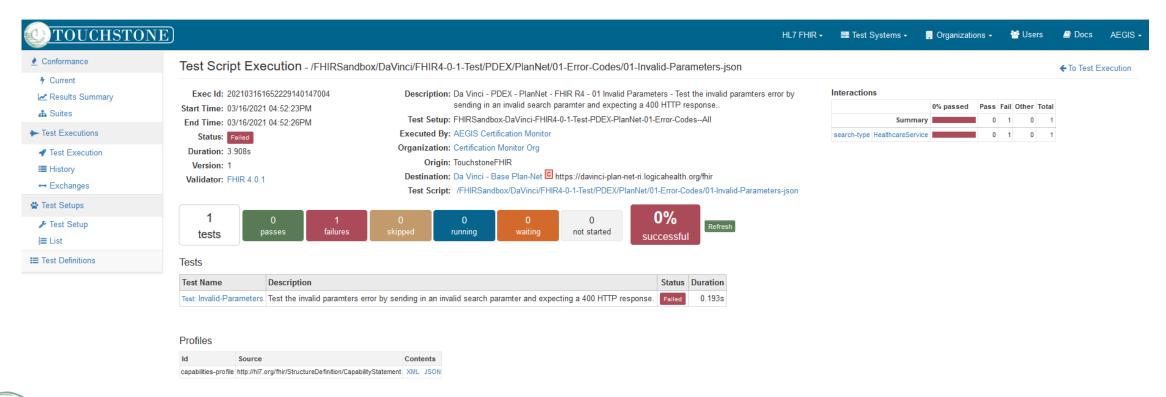

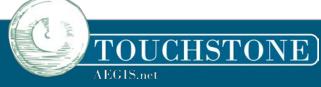

#### Test Results, Cont.

 Continue to dig deeper into results by clicking the Status or Test Name hyperlinks to see assertions and operations as well as detailed results

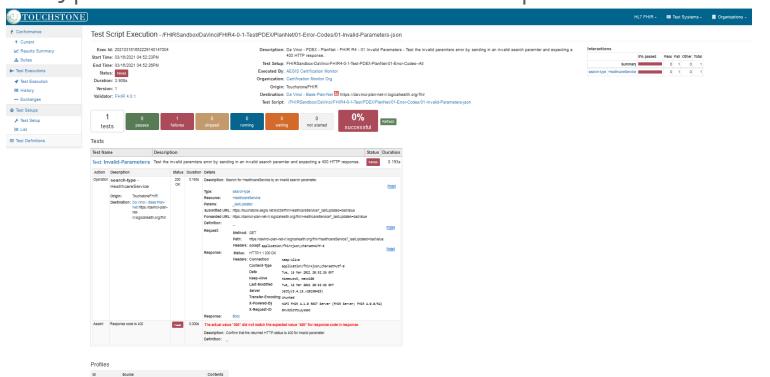

In this example, the test is searching using an invalid search parameter and the expected response is a 400. This server returned a 200 & fails.

#### 6.1.2.1 FHIR RESTful Capabilities

The Plan-Net Server SHALL:

- 1. Support all profiles defined in this Implementation Guide..
- 2. Implement the RESTful behavior according to the FHIR specification.
- 3. Return the following response classes:
  - (Status 400): invalid parameter
  - (Status 401/4xx): unauthorized request
  - o (Status 403): insufficient scope
  - (Status 404): unknown resource
  - (Status 410): deleted resource.

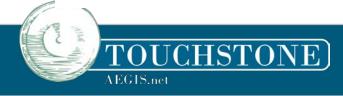

#### Test Results When Profile Validation fails

- In this example of Test Results, the TestScript has an assertion performing Profile Validation. A listing of ALL found errors and warnings will be displayed. These come from the Validation engine interpreting the Structure Definition of the resource being tested and provide detailed descriptions of non-compliance.
  - Errors are shown in Red
  - Warnings are shown in Orange

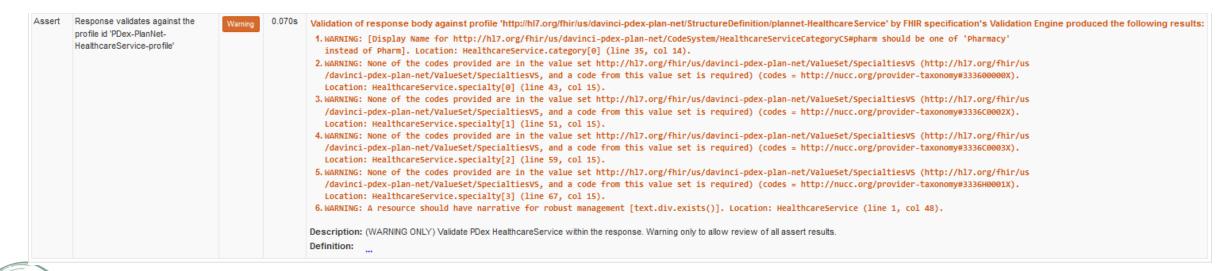

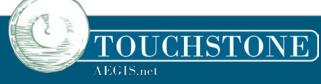

#### Test Results - More

- Touchstone allows for the tester to see all details of a Request and Response for any Operation
  - Use the ellipsis ... on any Operation step to expand the details
  - Hyperlinks expand to show details like Request Body or Response Body

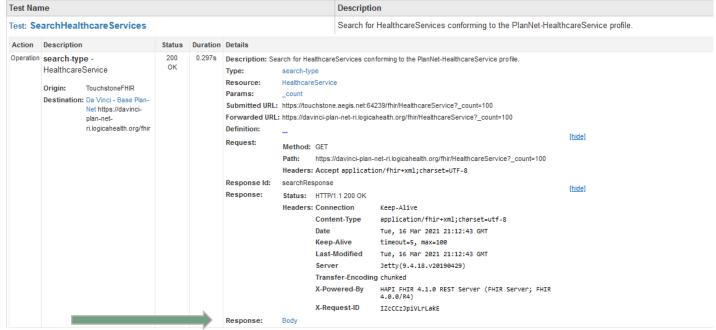

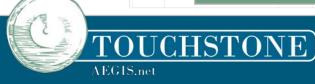

### Testing Using Suites

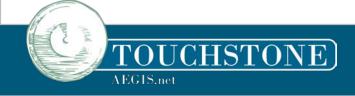

#### **Conformance Suites**

- Suites are collections of Test Scripts that are grouped together and provide an easy way to test and to see test results
- From the left side menu, select Suites and the list of Suites available to that user will display

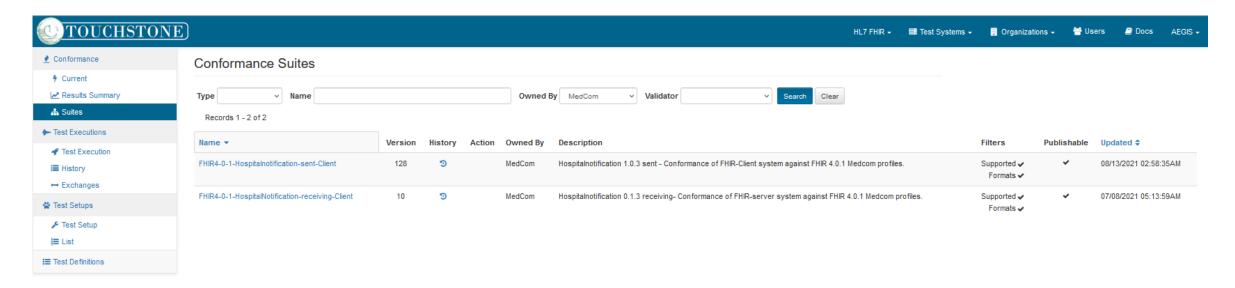

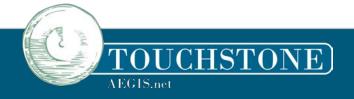

 ${f AEGIS}.{f net}$ 

- Clicking on the Suite name hyperlink will take the user to the Current view where the test scripts display and the user can select the server to run against
- Note that Suites that test FHIR-Clients have an anchor system already defined as the destination server, so that does not need to be selected
- Note that Suites that test FHIR-Servers have an origin system already defined as the FHIR-Client, so that does not need to be selected

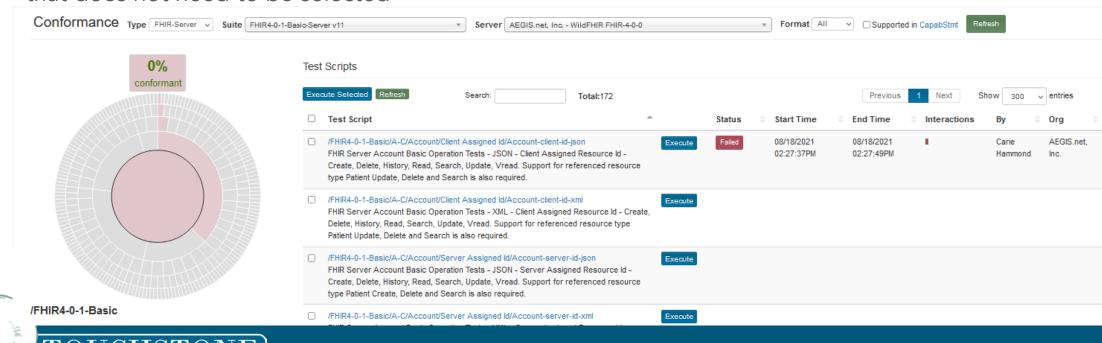

- Testers can select any or all of the tests on this page and either run them one at a time or select several and execute the ones selected
- The page will refresh automatically and results will be shown on the page
  - Note that for FHIR-Client Tests, the test will remain in Waiting status until the Client issues a request to Touchstone
- Select any test execution Status on the page to view the details of that test

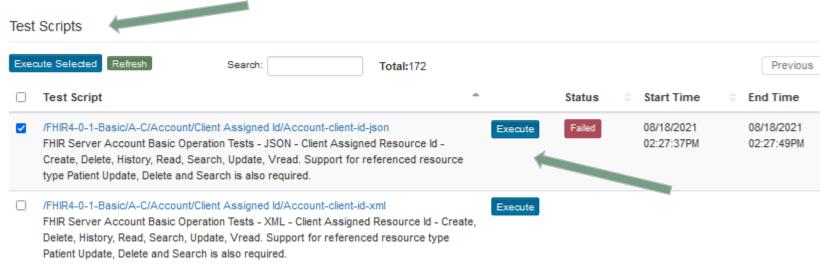

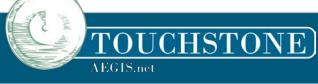

- Testers can rerun tests after correcting their test server behavior as needed
- The Conformance Suite will overlay the latest test run results
  - Servers that previously failed a test can update that result by running it again here

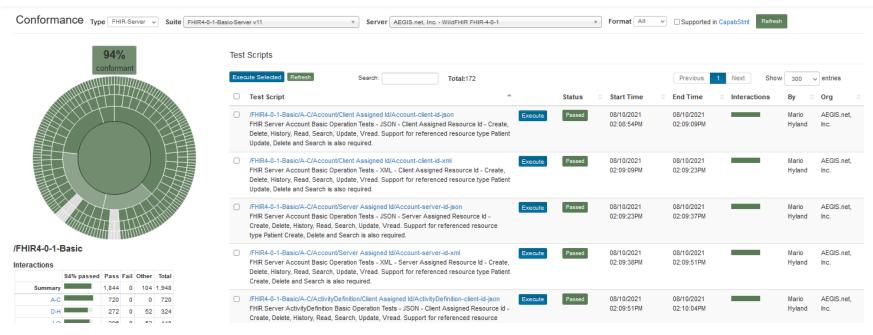

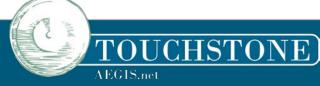

- Test Systems can choose to publish results by going to the Results Summary page
  - Select the Suite and Server
  - You will only see Test Systems belonging to your Org in Unpublished results
  - Only users from your Org can Publish results from your Test Systems
  - Once published, anyone can see the Test System results (optional)

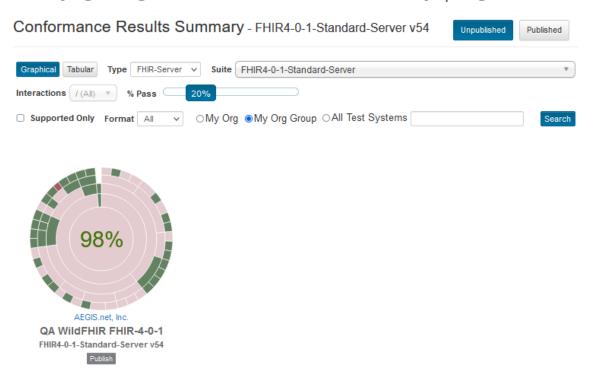

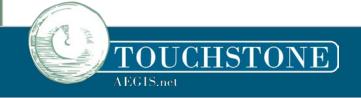

### Tips for Touchstone

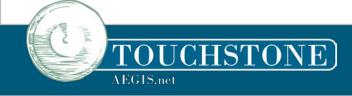

#### Tip: Use the History View to find test runs

- From the left menu, click on History and a running list of all your past tests will display
- Filter Test Setup keyword, Test System name, and/or Status (such as Failed or Passed)
- Only History for your Org or Org Group is displayed
- ALL tests can be found here Touchstone does not archive old tests from view

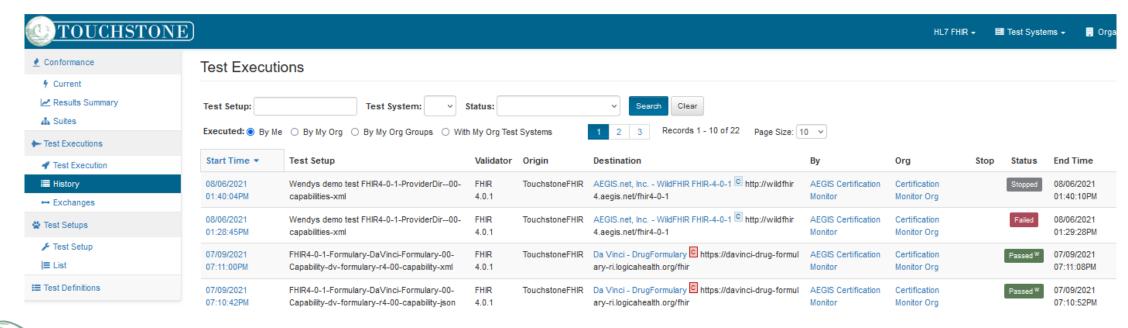

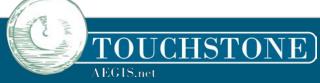

# Tip: Additional details about your Test are in the results

• By scrolling to the bottom of any Test Script Execution Detail, testers can see which profiles the test uses, any variables and the values used in the test, and details on any rule that was used Tosts

| Profiles  Id Source Contents Pulled  Bundle-profile http://hl7.org/fhir/StructureDefinition/Bundle Mttp://hl7.org/fhir/us/davinci-drug-formulary/StructureDefinition/usdf-FormularyDrug XML JSON 0.046s  Dex-Formulary-Drug-profile http://hl7.org/fhir/us/davinci-drug-formulary/StructureDefinition/usdf-FormularyDrug XML JSON 0.064s              |                                                                                                  |                                                                                                    |                                                                                                    |
|----------------------------------------------------------------------------------------------------|--------------------------------------------------------------------------------------------------|----------------------------------------------------------------------------------------------------|----------------------------------------------------------------------------------------------------|
| Profiles  Id Source Contents Pulled bundle-profile http://hl7.org/fhir/StructureDefinition/Bundle XML JSON 0.046s PDex-Formulary-Drug-profile http://hl7.org/fhir/us/davinci-drug-formulary/StructureDefinition/usdf-Formulary/Drug XML JSON 0.064s                                                                                                   | Description                                                                                      |                                                                                                    |                                                                                                    |
| bundle-profile http://hl7.org/fhir/StructureDefinition/Bundle XML JSON 0.046s  PDex-Formulary-Drug-profile http://hl7.org/fhir/us/davinci-drug-formulary/StructureDefinition/usdf-Formulary/Drug XML JSON 0.064s                                                                                                    | n Search for formulary drugs matching RxNorm codes across all Cove                               | rage Plans                                                                                                    | and valida                                                                                                    |
| Id         Source         Contents         Pulled           bundle-profile         http://hl7.org/fhir/StructureDefinition/Bundle         XML         JSON         0.046s           PDex-Formulary-Drug-profile         http://hl7.org/fhir/us/davinci-drug-formulary/StructureDefinition/usdf-Formulary/Drug         XML         JSON         0.064s |                                                                                                  |                                                                                                    |                                                                                                    |
| Id         Source         Contents         Pulled           bundle-profile         http://hl7.org/fhir/StructureDefinition/Bundle         XML         JSON         0.046s           PDex-Formulary-Drug-profile         http://hl7.org/fhir/us/davinci-drug-formulary/StructureDefinition/usdf-Formulary/Drug         XML         JSON         0.064s |                                                                                                  |                                                                                                    |                                                                                                    |
| bundle-profile http://hl7.org/fhir/StructureDefinition/Bundle XML JSON 0.046s  PDex-Formulary-Drug-profile http://hl7.org/fhir/us/davinci-drug-formulary/StructureDefinition/usdf-Formulary/Drug XML JSON 0.064s                                                                                                    |                                                                                                  |                                                                                                    |                                                                                                    |
| PDex-Formulary-Drug-profile http://hl7.org/fhir/us/davinci-drug-formulary/StructureDefinition/usdf-Formulary/Drug XML JSON 0.064s                                                                                                    | Source                                                                                           | Contents                                                                                                    | Pulled                                                                                                    |
|                                                                                                    | http://hl7.org/fhir/StructureDefinition/Bundle                                                   | XML JSON                                                                                                    | 0.046s                                                                                                    |
| PDex-CoveragePlan-profile http://hl7.org/fhir/us/davinci-drug-formulary/StructureDefinition/usdf-CoveragePlan XML JSON 0.045s                                                                                                    | http://hl7.org/fhir/us/davinci-drug-formulary/StructureDefinition/usdf-FormularyDrug             | XML JSON                                                                                                    | 0.064s                                                                                                    |
|                                                                                                    | http://hl7.org/fhir/us/davinci-drug-formulary/StructureDefinition/usdf-CoveragePlan              | XML JSON                                                                                                    | 0.045s                                                                                                    |
|                                                                                                    |                                                                                                  |                                                                                                    |                                                                                                    |
| Variables                                                                                                    |                                                                                                  |                                                                                                    |                                                                                                    |
| Variables                                                                                                    |                                                                                                  |                                                                                                    |                                                                                                    |
| Name Definition                                                                                                    |                                                                                                  |                                                                                                    |                                                                                                    |
|                                                                                                    |                                                                                                  |                                                                                                    |                                                                                                    |
| Name Definition drugCode value: 1999026                                                                                                    |                                                                                                  |                                                                                                    |                                                                                                    |
| Name Definition                                                                                                    |                                                                                                  |                                                                                                    |                                                                                                    |
| Name Definition drugCode value: 1999026                                                                                                    | Params                                                                                           | V                                                                                                    | ersion La                                                                                                    |
| Name Definition drugCode value: 1999026 Rules                                                                                                    |                                                                                                  |                                                                                                    |                                                                                                    |
| Name Definition drugCode value: 1999026  Rules  Id Params Version Latest                                                                                                    | ry-Drug jsonPath: '\$.entry[?(@.resource.resourceType == 'MedicationKnowledge')] elementRequired |                                                                                                    |                                                                                                    |
|                                                                                                    | е                                                                                                | Search for formulary drugs matching RxNorm codes across all Cove  Source http://hl7.org/fhir/StructureDefinition/Bundle http://hl7.org/fhir/us/davinci-drug-formulary/StructureDefinition/usdf-Formulary/Drug | Search for formulary drugs matching RxNorm codes across all Coverage Plans  Source http://hl7.org/fhir/StructureDefinition/Bundle http://hl7.org/fhir/us/davinci-drug-formulary/StructureDefinition/usdf-FormularyDrug XML JSON |

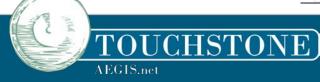

# Tip: Check the Exchanges Page if your Waiting test is not moving

- Touchstone must be aware of the requesting system (registered as a Test System) to match incoming requests to waiting tests
- Check the Exchanges page if your tests are not being picked up and ensure that your incoming requests are being matched correctly or that a test is waiting

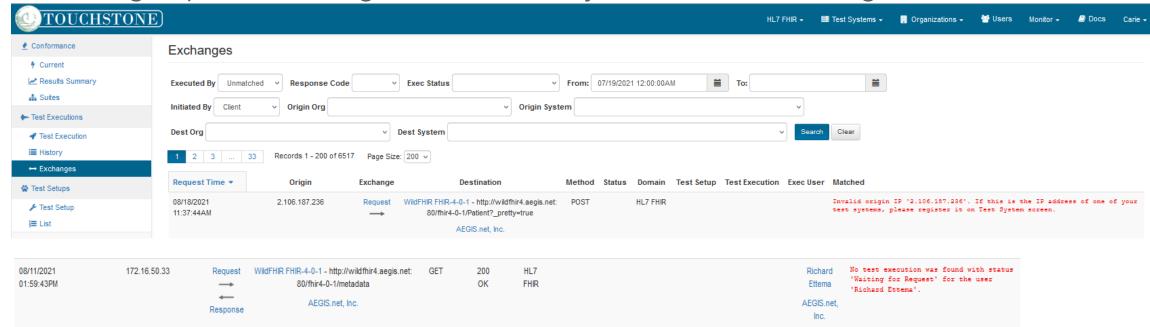

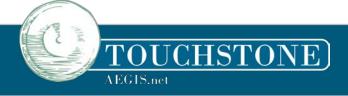

# Tip: Reuse the same Test Setup easily

- Touchstone will save your Test Setups for easy reuse. Using the left menu, select List under Test Setups
  - Click on the Test Setup Name hyperlink
  - The previously used Test Setup will be found and can be run
- Select Test Setup under Test Setups and that will take you to the last Test Setup run if you are attempting to re-run

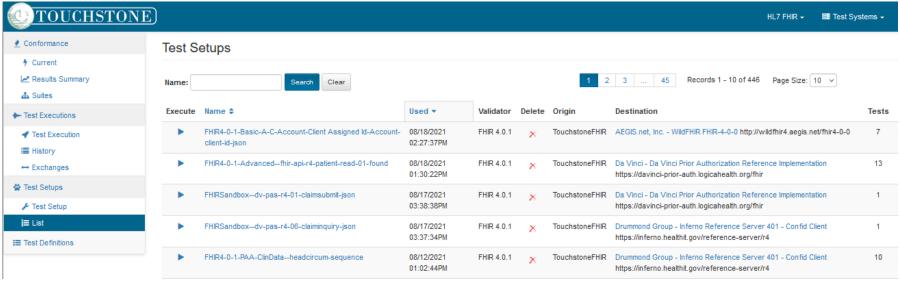

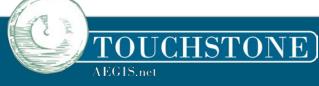

# Tip: Reuse the same Test Setup easily

- Testers wishing to re-run a test can also use the Execute Again button on the upper right hand corner of any Test Execution they are viewing
  - This will run the same test, using the same Origin and Destination servers and the same variables

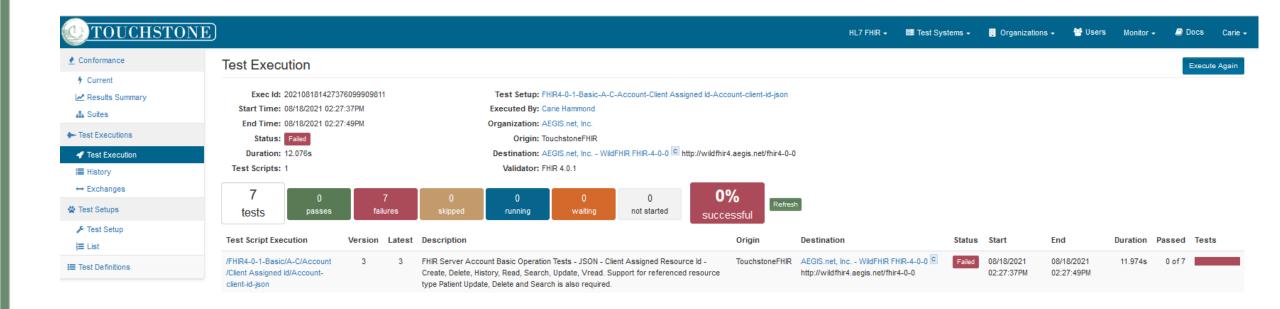

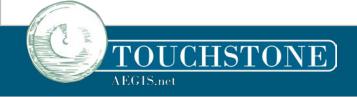

# Q&A

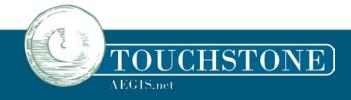